**Customization Guide - SAP CPQ - Callidus** 

### Version

This article was created using the 2011 version of SAP CPQ Former (Callidus)

### **Brief Description**

During a CPQ's implementation, SAP allows you to import product in an easy way. Using the standard functionality "Import Products" is possible to import records into CPQ's database through CSV file.

I hope you enjoy it!!

### <u>Author</u>

I started my career in 1992, working with corporative solutions in mining companies. In 1999, I changed my professional perspective and started my first project in CRM business, using Vantive in Telecom Industries, which I spent 8 years working as CRM Telecom Solution Architect.

Then, in 2006 I was invited to work on my first project as SAP CRM Functional Consultant in Utilities. I have plenty of experience in different modules and submodules inside of SAP CRM. I am an expert in the Interaction Center, Sales, Services, Marketing, and ERP Integrations.

Besides the baseline of SAP CRM, I had the opportunity to work in a different line of business, as Goods, Trade Promotion, Media, Call Center, Mining, Utilities, Heavy Machinery.

With the SAP Cloud technologies, I've become an expert in Cloud solutions and Customer Experience using the platform C4hana (C4Sales, C4Services, Marketing, Qualtrics, CDC/Gigya, CPQ/Callidus).

During those projects, the integration with SAP ERP (ECC and S4hana) became obligatory and the understanding of the integration between S4hana and C4hana was extremely necessary to adequate the CX process and ERP process.

Considering the integration between SAP C4hana and S4hana. It became so necessary, then I concentrate my energy to understand how it works. Today I am an expert in integrating SAP C4hana and S4hana using SAP Cloud Platform Integration.

Below I will describe all points of my carrer and just in case you have doubts about any points, please let me know.

#### Contact Data

Email: cjsgoulart@gmail.com

Blog: www.modulocrm.com.br

LinkedIn: <u>https://www.linkedin.com/in/cgoulart/</u>

Blog - Módulo CRM Email: claudio.goulart@modulocrm.com.br

Page 1

#### **Customization Guide - SAP CPQ - Callidus**

| Content |
|---------|
|---------|

| 1. Ar | ticle                                     |
|-------|-------------------------------------------|
| 1.1.  | Description                               |
| 1.2.  | Checking our Car Model                    |
| 1.3.  | Downloading the Product Template          |
| 1.4.  | Preparing the file to upload the new Cars |
| 1.5.  | Uploading the images of Cars              |
| 1.6.  | Importing the Products9                   |
| 1.7.  | Testing the new Products                  |

Blog - Módulo CRM Email: claudio.goulart@modulocrm.com.br

Page 2

**Customization Guide - SAP CPQ - Callidus** 

#### 1. Article

#### 1.1. Description

During a project, the migration data is always a painful activity. But NOT with SAP CPQ platform. The CPQ's Import tool is easy and flexible, allowing you import thousands of records in seconds. This document will provide some tips to make your data import activity an amazing experience.

Let's check it out!!

#### **1.2.** Checking our Car Model

I will create 3 new cars (BMW, Ferrari, and Mercedes). To start our data import, I will take the car "Jetta Rline 2021" as our model record.

Below, I will demonstrate how Jetta Rline it is.

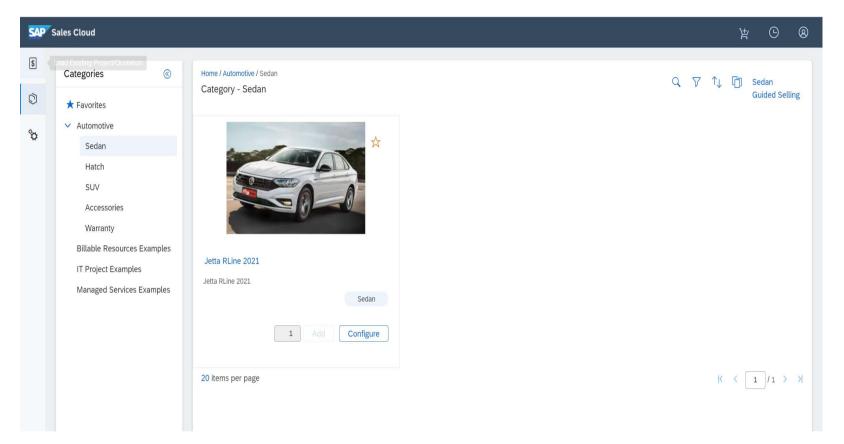

As a configurable product, Jetta has 3 fields (Engine, Doors, SATNAV). That's obvious, I am not an expert in cars!! But those fields will make my point of this article.

| SAP | Sales Cloud                                                                   |                           |                                               |     |                                              |                                                        | 岸         | 9 | 8 |
|-----|-------------------------------------------------------------------------------|---------------------------|-----------------------------------------------|-----|----------------------------------------------|--------------------------------------------------------|-----------|---|---|
| \$  | Home Category / Automotive / Sedan / Jetta RLine<br>Jetta RLine 2021 Complete | 2021                      | Add to Quote                                  | ₫ ☆ | Configuration S<br>Part Number<br>Base Price | ummary Configuration Tr<br>JRLINE-2021-10000<br>\$0.00 | ee        |   |   |
| °   | Select Engine Engine 1.0 (\$400.00)                                           | Select Doors 4 [\$150.00] | Choose SatNav<br>Ves [\$1,000.00] No [\$0.00] |     | Base<br>Recurring<br>Price                   | \$0.00 / month                                         |           |   |   |
| L   | Formula Validator                                                             | [ Open in a f             | New Window ] [ Open ]                         |     | Items<br>Engine<br>Engine 1.0                | One Time<br>\$400.00                                   | Recurring |   |   |
|     |                                                                               |                           |                                               |     | Doors                                        |                                                        |           |   |   |

| Total  | Price for JRLINE-2021-10000 could not be found in test_USD_L1 pricebook. |  |  |  |  |  |  |
|--------|--------------------------------------------------------------------------|--|--|--|--|--|--|
| SatNav | \$1,000.00                                                               |  |  |  |  |  |  |
| Engine | \$400.00                                                                 |  |  |  |  |  |  |
| Doors  | \$150.00                                                                 |  |  |  |  |  |  |
| Yes    | \$1,000.00                                                               |  |  |  |  |  |  |
| SatNav |                                                                          |  |  |  |  |  |  |
| 4      | \$150.00                                                                 |  |  |  |  |  |  |

Blog - Módulo CRM Email: claudio.goulart@modulocrm.com.br

Page 3

**Customization Guide - SAP CPQ - Callidus** 

#### That's is the quote to Jetta Rline

| ales Cloud              |                                                 |                 |                              |          |                      |                |                              |          |               |          | 岸                                       | G              | '≓ <mark>1</mark>                   |
|-------------------------|-------------------------------------------------|-----------------|------------------------------|----------|----------------------|----------------|------------------------------|----------|---------------|----------|-----------------------------------------|----------------|-------------------------------------|
| Quote #0118002          | 29 / MASTER                                     |                 |                              |          |                      |                |                              |          |               | CheckOut | Add Item                                | Reprice        | 000                                 |
| Customer Info Q         | Ouotation Documents                             | Additional Info |                              |          |                      |                |                              |          |               |          |                                         |                |                                     |
| Quote Info              |                                                 |                 |                              |          |                      |                |                              |          |               |          |                                         |                |                                     |
| Status                  | Date Created                                    |                 | Date Modified                |          |                      | Cart Comment   |                              |          |               |          |                                         |                |                                     |
| Preparing               |                                                 | ~               | 01/17/21                     |          | 01/17/21             |                |                              |          |               |          |                                         |                |                                     |
| Market                  |                                                 |                 | Effective Date               |          |                      |                |                              |          |               |          |                                         |                |                                     |
| Modulo CRM Se           | ervices                                         | ~               | 01/17/21                     |          | **                   |                |                              |          |               |          |                                         |                |                                     |
| Pricebook               |                                                 |                 | Revision                     |          |                      |                |                              |          |               |          |                                         |                |                                     |
|                         |                                                 |                 |                              |          |                      | - 0            |                              |          |               |          |                                         |                |                                     |
| Modulo CRM Se           | ervices                                         | ~               | MASTER (Activ                | /e)      |                      | • 0            |                              |          |               |          |                                         |                |                                     |
|                         | ervices                                         | ~               | MASTER (Activ                | (e)      |                      | •              | _                            | Add Iten | ns            |          | ٩ (                                     | ۵ <b>+</b>     | Ī                                   |
| Sales Order ID Products |                                                 | ~               |                              |          | List Price           |                | Discount Perc                |          | ns            | Health   | Q {<br>Extended Amount                  |                | Pror                                |
| Sales Order ID          | Item                                            | ~               | MASTER (Activ                | Quantity | List Price<br>NRC    | MRC            | 7                            |          |               | Health   |                                         |                | Pror<br>Disc                        |
| Sales Order ID Products |                                                 |                 |                              |          |                      |                | Discount Perc                | ent      | Margin        |          | Extended Amount                         |                | Pror<br>Disc<br>Amo                 |
| Sales Order ID Products | Item                                            |                 | Q<br>Vehicle                 | Quantity | NRC                  | MRC            | Discount Perc                | MRC      | Margin<br>NRC | MRC      | Extended Amount                         | MRC            | Pror<br>Disc<br>Amo                 |
| Sales Order ID Products | Item<br>1 × JRLINE-2021-100<br>Jetta RLine 2021 |                 | Q<br>Vehicle<br>I<br>Vehicle | Quantity | NRC<br>\$ 128,000.00 | MRC<br>\$ 0.00 | Discount Perc<br>NRC<br>0.00 | MRC      | Margin<br>NRC | MRC      | Extended Amount<br>NRC<br>\$ 128,000.00 | MRC<br>\$ 0.00 | Pron<br>Disc<br>Amo<br>\$ C<br>\$ C |

### **1.3.** Downloading the Product Template

After checking my template car out, I will download that car as a template. Click the link "Bulk Import Export>Product Import".

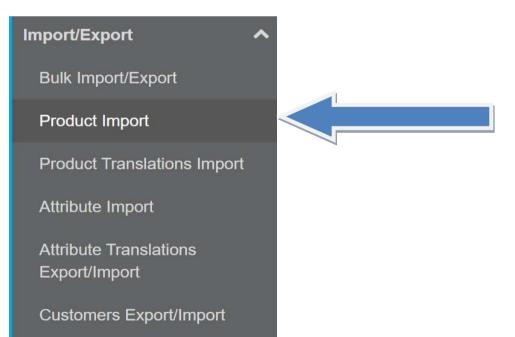

Companies Export/Import

Blog - Módulo CRM Email: claudio.goulart@modulocrm.com.br

Page 4

#### **Customization Guide - SAP CPQ - Callidus**

That functionality allows you to download templates in different ways using the object products.

| Product Import                                 |                                                                                                    |  |
|------------------------------------------------|----------------------------------------------------------------------------------------------------|--|
| Step 1                                         |                                                                                                    |  |
| Download Excel Template                        | vith sample data or Download Existing Products into Excel Template Export Products                              |  |
| Sample Products<br>(Click to download<br>file) | Create Template by Exporting<br>Products from Select Categories or Create Template by Exporting All<br>Products |  |
| Step 2                                         |                                                                                                    |  |

To accomplish my objective, I need to define what will be the products primary key. It can be done with Part Number, External ID, MPN, CPQ ID and much more.

Step 2

| Populate template with your product data. During import, all products above the first empty row in the file are imported. After the empty row is found, all other rows under it are ignored.<br>When importing products, you don't need to upload all columns. If you leave out columns that you don't need, it will take less time for system to process products.<br>Maximum number of products that can be imported through one file is 2500.<br>When updating products, limit is extended to 20000 products if imported file contains only columns from the list:<br>ExternalID, UPC, MPN, Inventory, LeadTime, FamilyCode, Active, Product Name, ID, Part Number. |
|----------------------------------------------------------------------------------------------------|
| Step 3                                                                                                    |
| Specify product identifier which will be used as criteria to determine if a new products will be added or existing products will be updated                                                                                                    |
| ○ Part Number                                                                                                    |
| ○ Product Name                                                                                                    |
| O External ID                                                                                                    |
| ○ UPC (Universal Product Code)                                                                                                    |
| O MPN (Manufacturer Part Number)                                                                                                    |
| • CPQ ID                                                                                                    |
| O Product Family Code                                                                                                    |
| $\bigcirc$ None (product is always created)                                                                                                    |
| Step 4                                                                                                    |
| Select and Upload the file with your product data. File formats that you can upload are xlsx and xls. Cells with data type "date" are only supported for xlsx file format.                                                                                                    |
| Escolher arquivo Nenhum arqo selecionado                                                                                                    |

For our example, I will search for the Jetta Rline and download the template using this product.

| Product Impor        | t                                                                       |
|----------------------|-------------------------------------------------------------------------|
| Step 1               |                                                                         |
| Download Excel Templ | late with sample data or Download Existing Products into Excel Template |
| Sample Data          | Export Products                                                         |

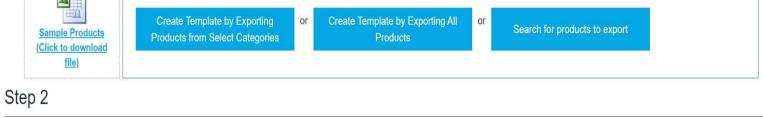

Blog - Módulo CRM Email: claudio.goulart@modulocrm.com.br

Page 5

**Customization Guide - SAP CPQ - Callidus** 

| Products                                                                   |                     |                           |                 |                                |                     |                              |                       |                |                                     |             |         |                      |                  |
|----------------------------------------------------------------------------|---------------------|---------------------------|-----------------|--------------------------------|---------------------|------------------------------|-----------------------|----------------|-------------------------------------|-------------|---------|----------------------|------------------|
| <ul> <li>Select Language</li> <li>List Products: by us</li> </ul>          |                     | sh                        | <b>v</b>        | Add New Impor                  | rt Products         | Import Produ                 | ct Transla            | ation          |                                     |             |         |                      |                  |
| Search                                                                     | jetta               |                           |                 | Choose Categories              |                     |                              | ~                     | ~              | ~                                   |             |         |                      |                  |
|                                                                            | Product \$          | Part<br>Number            | Product<br>Type | Category                       | Permission<br>Group | Product<br>User<br>Interface | C Active              | ə 🗘            | Synced \$<br>from<br>Back<br>Office | Alias<br>of | \$      | System ID            | Modif<br>Date    |
| @×≠∞★                                                                      | Jetta RLine<br>2021 | JRLINE-<br>2021-<br>10000 | Vehicle         | Sedan                          | Visible to everyone | ⇔<br>Configurabl<br>Product  | e True                |                | False                               |             |         | Jetta RLine 2021 cpg | 1/17/2<br>7:21:1 |
| Number of items: 1 Product expe                                            |                     | ort                       |                 |                                |                     |                              | Prod                  | uct            | Transla                             | ation       | Fx      | Items per page: 1    | 0 ~              |
|                                                                            |                     |                           |                 |                                |                     |                              |                       |                | Tranolo                             |             |         |                      |                  |
| xport                                                                      |                     | 1                         | Export          | as                             |                     |                              | Export                |                |                                     |             |         |                      |                  |
| products listed :                                                          | above               |                           | • E             | xcel (2,000 rows per file      | e) 🚺                |                              | products listed above |                |                                     |             |         |                      |                  |
| ○ all products that match entered criteria ○ CSV (100,000 rows per file) ③ |                     |                           |                 | ile) 💶                         |                     | O all                        | produ                 | ucts that mate | ch enter                            | ed ci       | riteria |                      |                  |
| <ul> <li>all products</li> </ul>                                           |                     |                           |                 | port products thout attributes |                     | ⊖ all products               |                       |                |                                     |             |         |                      |                  |
|                                                                            |                     |                           | Export          |                                | 1                   |                              |                       |                |                                     |             | Exp     | port                 |                  |

Now, I will search for my car template, click on "Products listed above" option and then click the Button Export

A CSV file will be download with the previous action using my product template

| Salvame       | nto Automático ( | <ul><li></li></ul>  | େ ୍                                                                      | 17-21_7-29 | 9-28 - Excel                                   | Pesquisar        |                    |                                | l                                          | Claudio Goula   | rt 🖸 🗹      | - 0 >                       |
|---------------|------------------|---------------------|--------------------------------------------------------------------------|------------|------------------------------------------------|------------------|--------------------|--------------------------------|--------------------------------------------|-----------------|-------------|-----------------------------|
| Arquivo       | Página Inici     | al Inserir Des      | senhar Layout da Pá                                                      | gina F     | -órmulas Dados                                 | Revisão Exi      | bir Ajuda S        | AP                             |                                            | යි Co           | mpartilhar  | Comentários                 |
| Colar         |                  | 1 minute (1 minute) | $\begin{vmatrix} A^* & A^* \end{vmatrix} \equiv \equiv \equiv \boxed{2}$ |            | Quebrar Texto Automat<br>Mesclar e Centralizar |                  | ~ % 000 ★00 →00    | Formatação Fo<br>Condicional ~ | rmatar como Estilos d<br>Tabela Y Célula Y |                 |             | Localizar e<br>Selecionar ~ |
| Área de Trans | fer 😼            | Fonte               | L2                                                                       | Ali        | nhamento                                       | L2               | Número 🛛           |                                | Estilos                                    | Células         | Ediçâ       | o                           |
| C3            | • : X            | √ fx                |                                                                          |            |                                                |                  |                    |                                |                                            |                 |             |                             |
| A             | В                | С                   | D                                                                        | E F        | G                                              | Н                | I J                | К                              | L                                          | M N             | O P         | Q                           |
| 1 ID Pr       | roduct Name      | Product System ID   | Part Number                                                              | UPC MPN    | Product Family Code                            | Description      | Product Type Price | e Image                        | Alternative Text C                         | ost Category    | Rank Weight | Start Date End              |
| 2 271 Je      | tta RLine 2021   | Jetta_RLine_2021_c  | pq JRLINE-2021-10000                                                     |            |                                                | Jetta RLine 2021 | Vehicle            | 0 JETTARLINE.jpg               |                                            | Automotive>Seda | an 10       |                             |
| 3             |                  |                     |                                                                          |            |                                                |                  |                    |                                |                                            |                 |             |                             |
| 4             |                  |                     |                                                                          |            |                                                |                  |                    |                                |                                            |                 |             |                             |

**1.4.** Preparing the file to upload the new Cars

Using this CSV file template, I will create 3 records in the CSV file.

- > Mercedes
- > BMW
- Ferrari

Important: Check the field "Image" out, I defined the same name of the column "Part Number", with the extension "JPG".

| A4 | $A4  \bullet  :  \times  \checkmark  f_X$ |                   |                     |     |     |                     |               |              |       |                         |                       |                  |         |
|----|-------------------------------------------|-------------------|---------------------|-----|-----|---------------------|---------------|--------------|-------|-------------------------|-----------------------|------------------|---------|
|    | A B                                       | С                 |                     | E   | F   | G                   | Н             | Г            | J     |                         | L M                   | Ν                | 0       |
| 1  | Product Name                              | Product System ID | Part Number         | UPC | MPN | Product Family Code | Description   | Product Type | Price | Image                   | Alternative Text Cost | Category         | Rank We |
| 2  | Mercedes                                  | Mercedes_2021_cpq | MERCEDES-2021-60000 |     |     |                     | Mercedes 2021 | Vehicle      | 0     | MERCEDES-2021-60000.jpg |                       | Automotive>Sedan | 20      |
| 3  | BMW                                       | BMW_2021_cpq      | BMW_2021-50000      |     |     |                     | BMW 2021      | Vehicle      | 0     | BMW_2021-50000.jpg      |                       | Automotive>Sedan | 30      |
| 4  | Ferrari                                   | FERRARI_2021_cpq  | FERRARI_2021-60000  |     |     |                     | FERRARI 2021  | Vehicle      | 0     | FERRARI_2021-60000.jpg  |                       | Automotive>Sedan | 40      |
| 5  |                                           |                   |                     |     |     |                     |               |              |       |                         |                       |                  |         |
| 6  |                                           |                   |                     |     |     |                     |               |              |       |                         |                       |                  |         |

Blog - Módulo CRM Email: claudio.goulart@modulocrm.com.br

Page 6

#### **Customization Guide - SAP CPQ - Callidus**

### 1.5. Uploading the images of Cars

As mentioned, I have 3 cars, 3 images. Then I will upload those images using the standard functionality "File Management".

| 🖊   🛃 📜 🔻   Download                                                                                                    | 5                                                                                                    |     | -   | - 🗆         | $\times$ |
|----------------------------------------------------------------------------------------------------|----------------------------------------------------------------------------------------------------|-----|-----|-------------|----------|
| Arquivo Início Compar                                                                                                    | ilhar Exibir                                                                                                    |     |     |             | ~ ?      |
| ← → ∽ ↑ 🕹 > Este                                                                                                    | Computador » Downloads                                                                                                    | ~ 3 | ע פ | Pesquisar [ | Downloa  |
| <ul> <li>Acesso rápido</li> <li>Área de Trabalho</li> <li>Downloads</li> <li>Documentos</li> <li>Imagens</li> <li>Determinação de Su</li> <li>Enviados por Tati se</li> <li>Material</li> <li>Processos</li> <li>OneDrive</li> <li>Este Computador</li> <li>Rede</li> </ul> | <ul> <li>Nome</li> <li>Hoje (4)</li> <li>■ BMW_2021-50000</li> <li>■ FERRARI_2021-60000</li> <li>■ MERCEDES-2021-60000</li> <li>■ Products_01-17-21_7-29-28</li> </ul> |     |     |             |          |
|                                                                                                    | ¢                                                                                                    |     |     |             | >        |
| 4 itens                                                                                                    |                                                                                                    |     |     |             |          |

Click the link "General>File Management" to access the functionality "File Management"

| General 🔨                     |  |
|-------------------------------|--|
| Application Parameters        |  |
| Deploy / Send Changes         |  |
| Report Module                 |  |
| Countries/Regions             |  |
| States                        |  |
| Territories                   |  |
| Tabs                          |  |
| Dictionaries                  |  |
| Manage Generated<br>Documents |  |
| File Management               |  |

Blog - Módulo CRM Email: claudio.goulart@modulocrm.com.br

Page 7

#### **Customization Guide - SAP CPQ - Callidus**

There are a lot of images, and tabs to organize those images. I will click in the button "Upload"

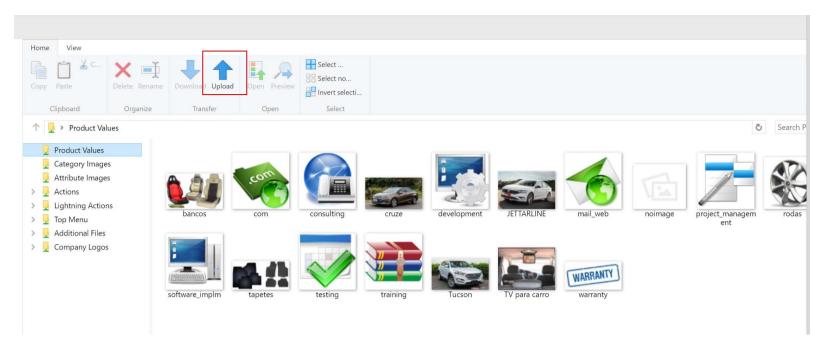

Then I will click the "Add" button, then check my Downloads. There will be 3 files representing each car. Please, Select the 3 files to upload.

| SAP Sales Cloud                                                                                                    | ⑦                                                                                                    | Ŀ      |
|----------------------------------------------------------------------------------------------------|----------------------------------------------------------------------------------------------------|--------|
| Domain: MODULOSERVICO_TST         Search Menu         Q         Home         View         Setup Home         Abrir         X         Image: Abrir         Image: Abrir | Fire Invert selecti<br>Select                                                                                                    |        |
| Organizar • Nova pasta 📗 • 🔟 🕐                                                                                                    | Ö S                                                                                                    | arch P |
| <ul> <li>Acesso rápido</li> <li>Área de Trabalho *</li> <li>Hoje (3)</li> <li>Bownloads</li> <li>Documentos</li> <li>Imagens</li> <li>Determinação de St.</li> <li>Enviados por Tati se</li> <li>Material</li> <li>Processos</li> <li>OneDrive</li> <li>Este Computador</li> </ul>                                                                                                    | Image: Consulting inclusion of the state inclusion of the state inclusion of the st | rodas  |
| > 🗳 Rede                                                                                                    |                                                                                                    |        |
| Nome: Arquivos personalizados<br>Abrir Cancelar                                                                                                    | Add Upload Close                                                                                                    |        |
| Application Parameters                                                                                                    |                                                                                                    |        |

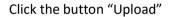

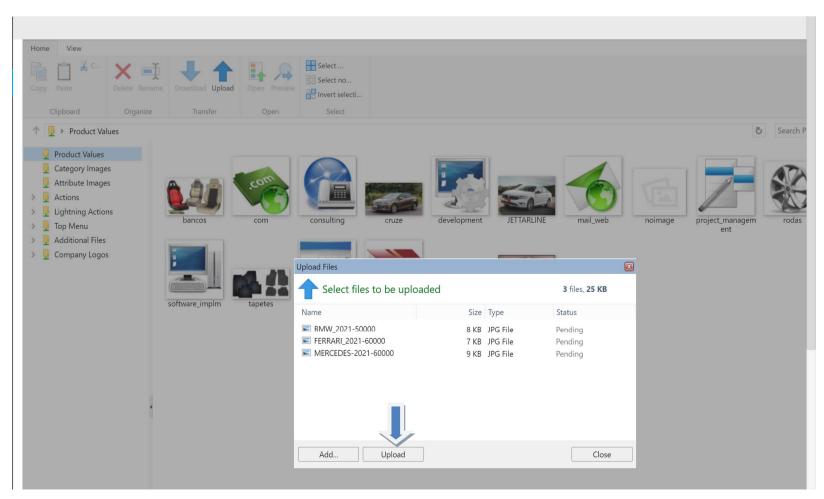

Blog - Módulo CRM Email: claudio.goulart@modulocrm.com.br

Page 8

**Customization Guide - SAP CPQ - Callidus** 

Checking the images below, the cars BMW, Ferrari and Mercedes were uploaded to CPQ.

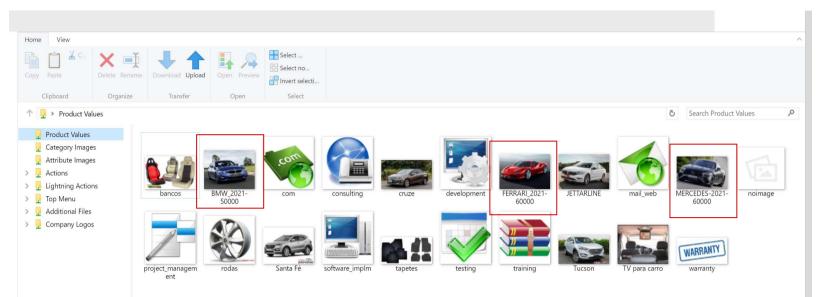

### **1.6.** Importing the Products

Now, I will effectively import my new cars into the CPQ.

| Product Import                                 |                                                                                                    |
|------------------------------------------------|----------------------------------------------------------------------------------------------------|
| Step 1                                         |                                                                                                    |
| Download Excel Template v                      | with sample data or Download Existing Products into Excel Template                                                                                               |
| Sample Data                                    | Export Products                                                                                                    |
| Sample Products<br>(Click to download<br>file) | Create Template by Exporting     or     Create Template by Exporting All     or       Products from Select Categories     Products     or                        |
| Step 2                                         |                                                                                                    |
|                                                | mit is extended to 20000 products if imported file contains only columns from the list:<br>rentory, LeadTime, FamilyCode, Active, Product Name, ID, Part Number. |
| Specify product identifier wi                  | hich will be used as criteria to determine if a new products will be added or existing products will be updated                                                  |
| O Part Number                                  |                                                                                                    |
| O Product Name                                 |                                                                                                    |
| O External ID                                  |                                                                                                    |
| O UPC (Universal Pro                           | uduct Code)                                                                                                    |
| O MPN (Manufacturer                            | r Part Number)                                                                                                    |
| CPQ ID                                         |                                                                                                    |
| O Product Family Cod                           | te de la constante de la constante de la constante de la constante de la constante de la constante de la const                                                   |
| O None (product is alv                         | ways created)                                                                                                    |
| Step 4                                         |                                                                                                    |
| Select and Upload the file w                   | with your product data. File formats that you can upload are xisx and xis. Cells with data type "date" are only supported for xisx file format.                  |
| ·                                              |                                                                                                    |

Escolher arquivo Nenhum arq...o selecionado

Blog - Módulo CRM Email: claudio.goulart@modulocrm.com.br

Page 9

**Customization Guide - SAP CPQ - Callidus** 

| Court Data Court Data to 1                                                                                                    | Abrir                                                                                                    | ×                                                                            |  |
|----------------------------------------------------------------------------------------------------|----------------------------------------------------------------------------------------------------|------------------------------------------------------------------------------|--|
| Sample Data Export Products                                                                                                    | $\leftarrow \rightarrow \checkmark \uparrow \clubsuit$ > Este Comput > Downloads $\checkmark$ U                                                                                                    |                                                                              |  |
| Sample Products         Products from Select Categories         Of Create Template by Exporting         Of Create Template by Exporting                                                                                                    | Organizar • Nova pasta                                                                                                    | · · · ?                                                                      |  |
| (Click to download<br>file)                                                                                                    | Nome 📌 Acesso rápido                                                                                                    | Data de modificação                                                          |  |
| Step 2         Populate template with your product data. During import, all products above the first empty row in the When importing products, you don't need to upload all columns. If you leave out columns that you do Maximum number of products that can be imported through one file is 2500.         When updating products, limit is extended to 20000 products if imported file contains only columns fro ExternalID, UPC, MPN, Inventory, LeadTime, FamilyCode, Active, Product Name, ID, Part Number.         Step 3         Specify product identifier which will be used as criteria to determine if a new products will be added o | <ul> <li>Area de Trabalho A</li> <li>Hoje (4)</li> <li>Downloads</li> <li>BMW_2021-50000</li> <li>FERRARI_2021-60000</li> <li>MERCEDES 2021 60000</li> <li>MERCEDES 2021 60000</li> <li>Products_01-17-21_7-29-28</li> <li>Determinação de St</li> <li>Enviados por Tati se</li> <li>Material</li> <li>Processos</li> </ul> | 17/01/2021 10:39<br>17/01/2021 10:38<br>17/01/2021 10:38<br>17/01/2021 10:47 |  |
| Part Number     Product Name     External ID     UPC (Universal Product Code)     MPN (Manufacturer Part Number)     CPQ ID                                                                                                    | OneDrive  Este Computador  Rede  Nome: Products_01-17-21_7-29-28                                                                                                    | Todos os arquivos V                                                          |  |
| <ul> <li>Product Family Code</li> <li>None (product is always created)</li> </ul>                                                                                                    |                                                                                                    | Abrir Cancelar                                                               |  |
| Step 4                                                                                                    |                                                                                                    |                                                                              |  |
| Select and Upload the file with your product data. File formats that you can upload are xlsx and xls. C                                                                                                    | ells with data type "date" are only supported for xlsx file format.                                                                                                    |                                                                              |  |
| Escolher arquivo Nenhum arqo selecionado                                                                                                    | rt                                                                                                    |                                                                              |  |
| Now, click the button "Import"                                                                                                    |                                                                                                    |                                                                              |  |
| Step 4                                                                                                    |                                                                                                    |                                                                              |  |

Click the button "Choose file" and select the CSV file with our 3 new cars.

Select and Upload the file with your product data. File formats that you can upload are xlsx and xls. Cells with data type "date" are only supported for xlsx file format.

Escolher arquivo Products\_01...\_7-29-28.xlsx

Now, CPQ check the file and the records that will be inserted in the system. Click the button "Import without preview".

Import

Important: Notice there are no errors or warnings about our file.

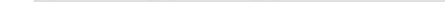

That's it!!! Our products were inserted without errors.

| Product Import |                                        |  |
|----------------|----------------------------------------|--|
|                | Products have been saved successfully. |  |
| •              | Go to Products page                    |  |
|                |                                        |  |

Blog - Módulo CRM Email: claudio.goulart@modulocrm.com.br

Page 10

#### **Customization Guide - SAP CPQ - Callidus**

### **1.7.** Testing the new Products

Now, that's the moment!!

Our products were inserted into the CPQ database, and they are available to Quote with their images.

I hope you enjoyed that CPQ's functionality.

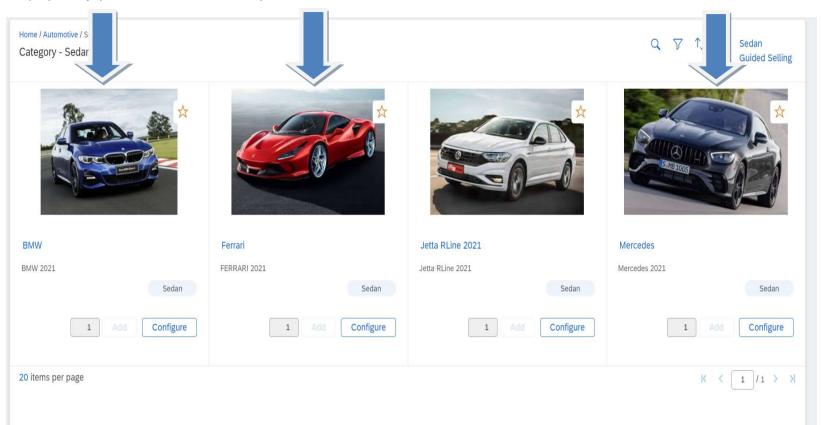

The fields Doors, Engine and SATNAV are available for each one.

| SAP | Sales Cloud                                                       |                                   |                  |                                               |                                                                           | 岸         | © |
|-----|-------------------------------------------------------------------|-----------------------------------|------------------|-----------------------------------------------|---------------------------------------------------------------------------|-----------|---|
| \$  | Home Category / Automotive / Sedan / Ferrari<br>Ferrari Complete  |                                   | Add to Quote 📑 📩 | Configuration Su<br>Part Number<br>Base Price | FERRARI_2021-60000                                                        |           |   |
| °   | Select Doors         Select Engine           2 [\$0.00]         V | Select SatNav<br>Yes [\$0.00]     |                  | Base Recurring<br>Price                       | \$0.00<br>\$0.00 / month                                                  |           |   |
|     |                                                                   |                                   |                  | Items                                         | One Time                                                                  | Recurring |   |
|     | Formula Validator                                                 | [ Open in a New Window ] [ Open ] |                  | Doors                                         |                                                                           |           |   |
|     |                                                                   |                                   |                  | 2                                             | \$0.00                                                                    |           |   |
|     |                                                                   |                                   |                  | Engine                                        |                                                                           |           |   |
|     |                                                                   |                                   |                  | Engine 1.0                                    | \$0.00                                                                    |           |   |
|     |                                                                   |                                   |                  | SatNav                                        |                                                                           |           |   |
|     |                                                                   |                                   |                  | Yes                                           | \$0.00                                                                    |           |   |
|     |                                                                   |                                   |                  | Total                                         | Price for FERRARI_2021-60000 could not be found in test_USD_L1 pricebook. |           |   |
|     |                                                                   |                                   |                  |                                               |                                                                           |           |   |

Blog - Módulo CRM Email: claudio.goulart@modulocrm.com.br

Page 11